# **E**hipsmall

Chipsmall Limited consists of a professional team with an average of over 10 year of expertise in the distribution of electronic components. Based in Hongkong, we have already established firm and mutual-benefit business relationships with customers from,Europe,America and south Asia,supplying obsolete and hard-to-find components to meet their specific needs.

With the principle of "Quality Parts,Customers Priority,Honest Operation,and Considerate Service",our business mainly focus on the distribution of electronic components. Line cards we deal with include Microchip,ALPS,ROHM,Xilinx,Pulse,ON,Everlight and Freescale. Main products comprise IC,Modules,Potentiometer,IC Socket,Relay,Connector.Our parts cover such applications as commercial,industrial, and automotives areas.

We are looking forward to setting up business relationship with you and hope to provide you with the best service and solution. Let us make a better world for our industry!

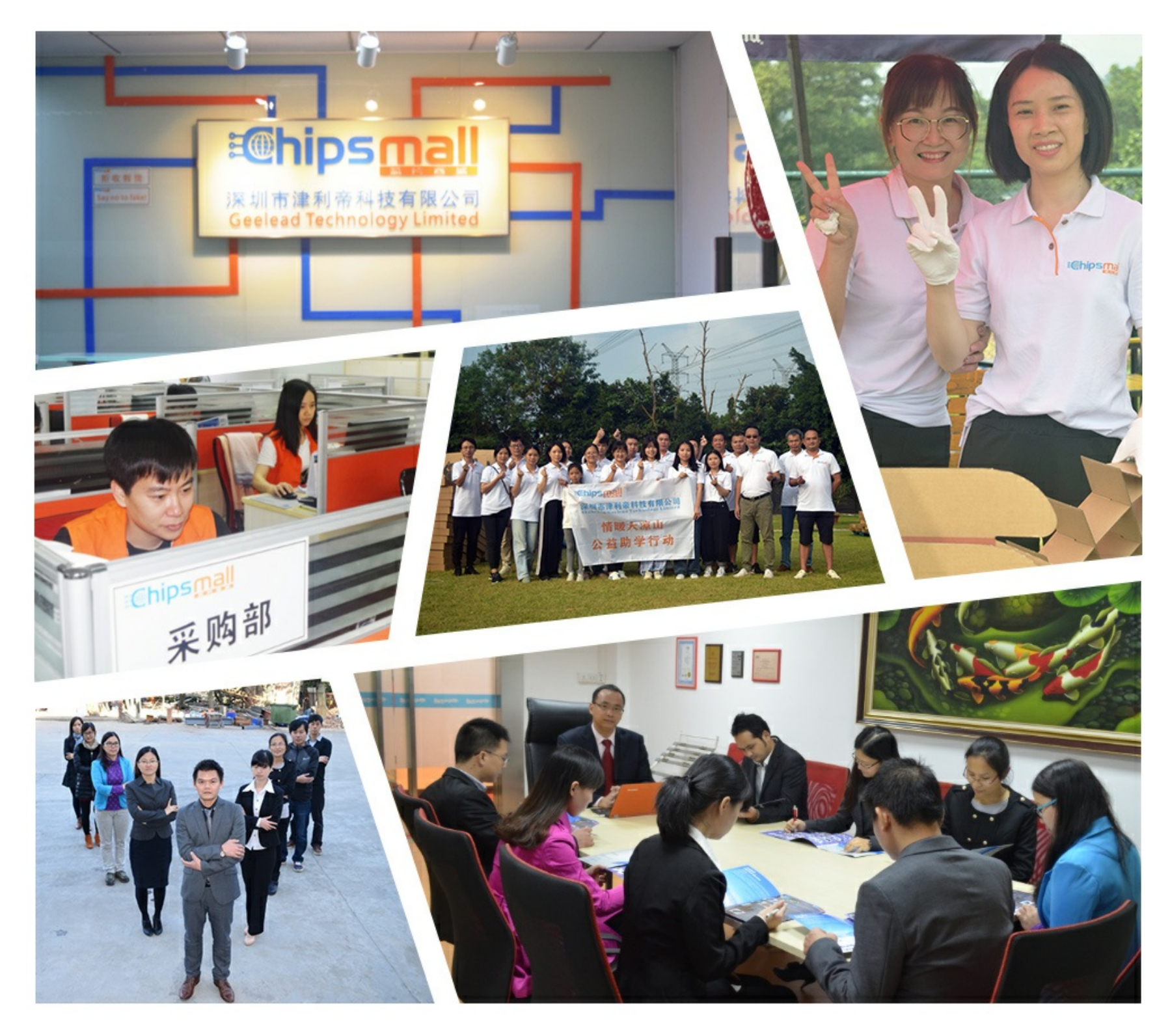

# Contact us

Tel: +86-755-8981 8866 Fax: +86-755-8427 6832 Email & Skype: info@chipsmall.com Web: www.chipsmall.com Address: A1208, Overseas Decoration Building, #122 Zhenhua RD., Futian, Shenzhen, China

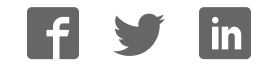

**User Manual**

# **IXXAT canAnalyser3 Mini**

**Busmonitoringtool for Windows** 

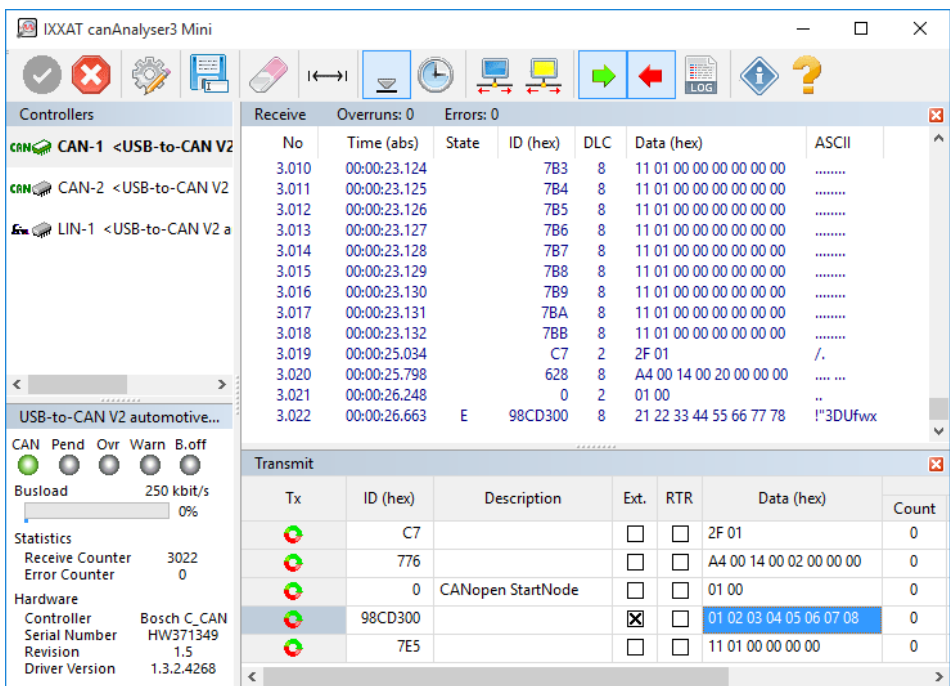

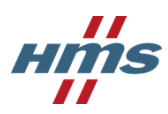

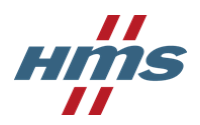

**HMS Technology Center Ravensburg GmbH**  Helmut-Vetter-Straße 2 88213 Ravensburg Germany

Tel.: +49 751 56146-0 Fax: +49 751 56146-29 Internet: www.hms-networks.de E-Mail: info-ravensburg@hms-networks.de

#### **Support**

In case of unsolvable problems with this product or other HMS products please contact HMS in written form:

Fax: +49 751 56146-29 E-Mail: support@ixxat.de

Further international support contacts can be found on our webpage www.hms-networks.de

#### **Copyright**

Duplication (copying, printing, microfilm or other forms) and the electronic distribution of this document is only allowed with explicit permission of HMS Technology Center Ravensburg GmbH. HMS Technology Center Ravensburg GmbH reserves the right to change technical data without prior announcement. The general business conditions and the regulations of the license agreement do apply. All rights are reserved.

#### **Registered trademarks**

All trademarks mentioned in this document and where applicable third party registered are absolutely subject to the conditions of each valid label right and the rights of particular registered proprietor. The absence of identification of a trademark does not automatically mean that it is not protected by trademark law.

Document number: 4.02.0250.20013 Version: E-3.01

# **Contents**

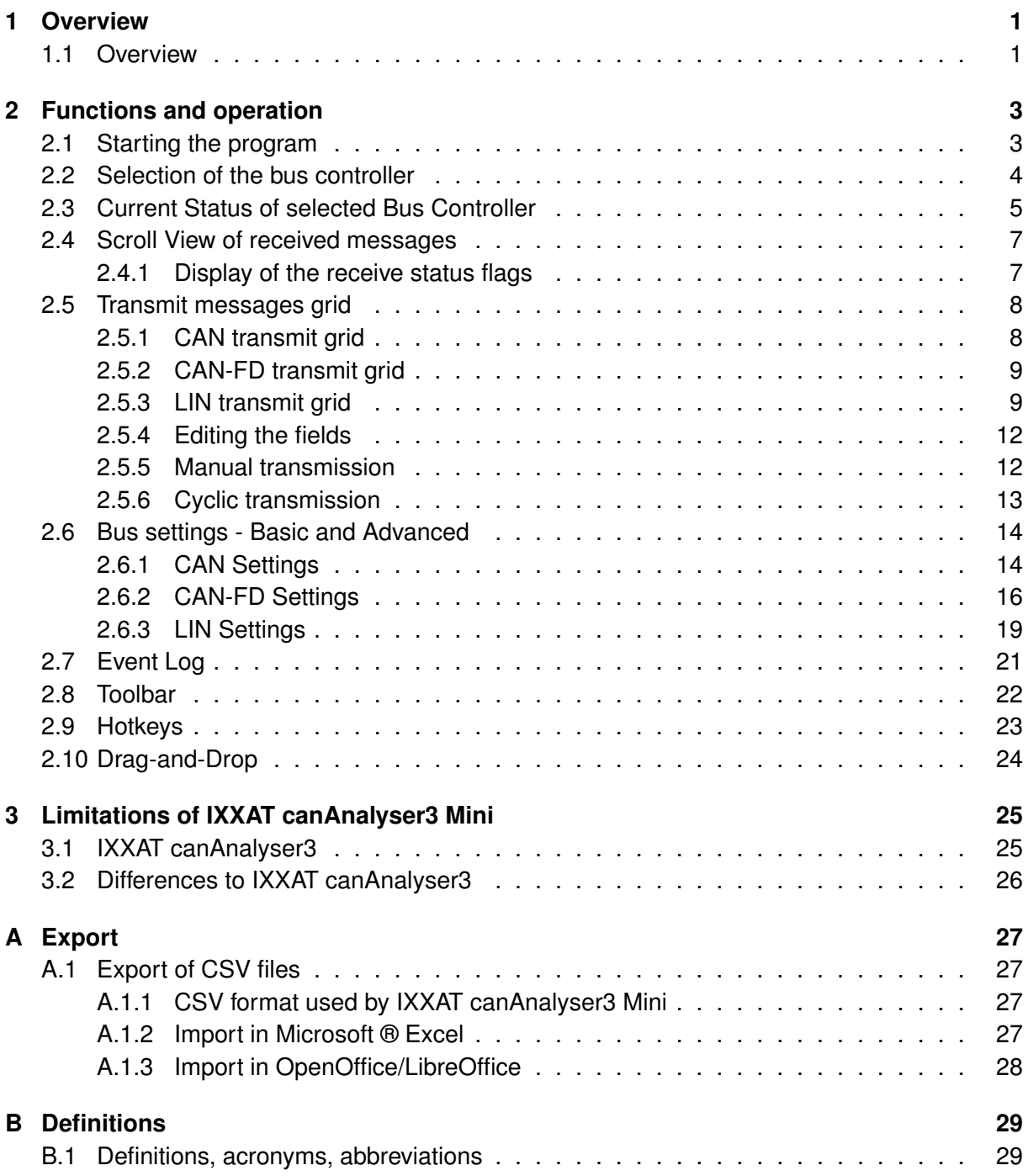

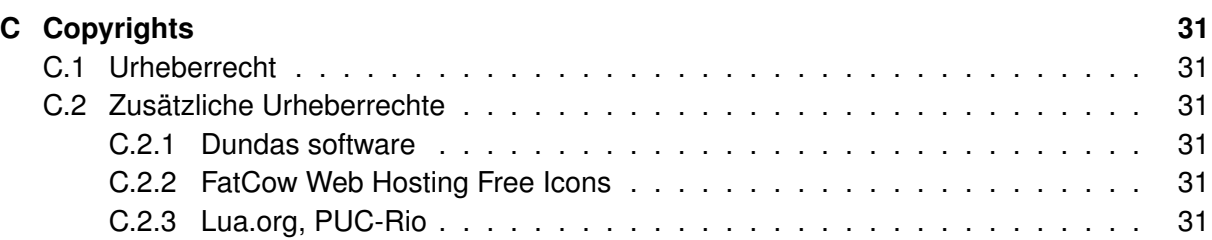

# **Chapter 1**

# **Overview**

## **1.1 Overview**

IXXAT canAnalyser3 Mini is a bus monitor program which enables online monitoring of bus traffic on a CAN, LIN, and CAN-FD bus and the transmission of individual bus messages. IXXAT canAnalyser3 Mini is contained in VCI4 Installation. The main window (fig. 1.1) provides the following five areas:

- List of available Bus Controllers (top left)
- Current Status of selected Bus Controller (bottom left)
- Scroll View of received messages (top right)
- Transmit messages grid (bottom right)
- Toolbar

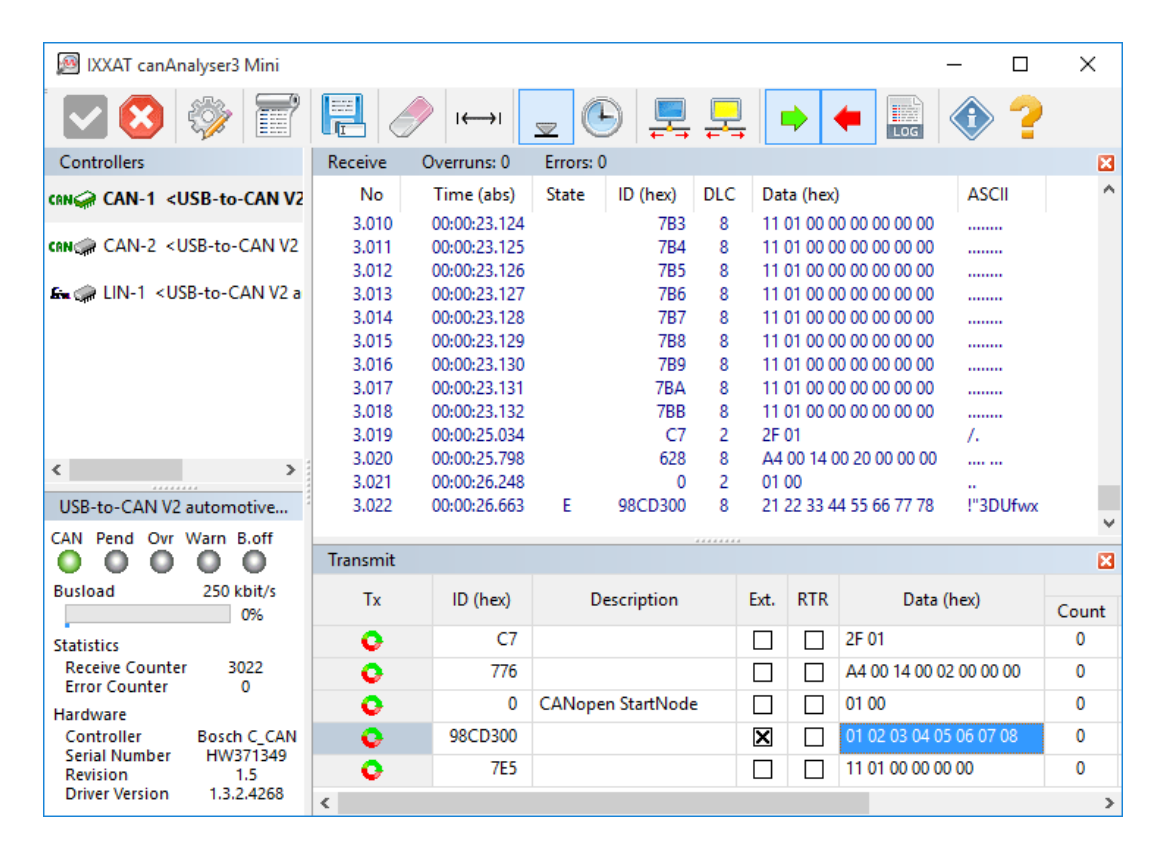

Figure 1.1: IXXAT canAnalyser3 Mini main window

# **Chapter 2**

# **Functions and operation**

## **2.1 Starting the program**

You start IXXAT canAnalyser3 Mini from the Start menu of VCI4 or by manually running the file canAnaMini.exe.

At first start (Fig. 2.1) the first available bus controller is selected, a default bit-rate is configured, and for safety reasons the communication is *de*activated.

**Please check the default bit-rate prior to activating the communication by use of the first toolbar button.**

Changing the bit-rate and advanced bus settings are described in chapter 2.6.

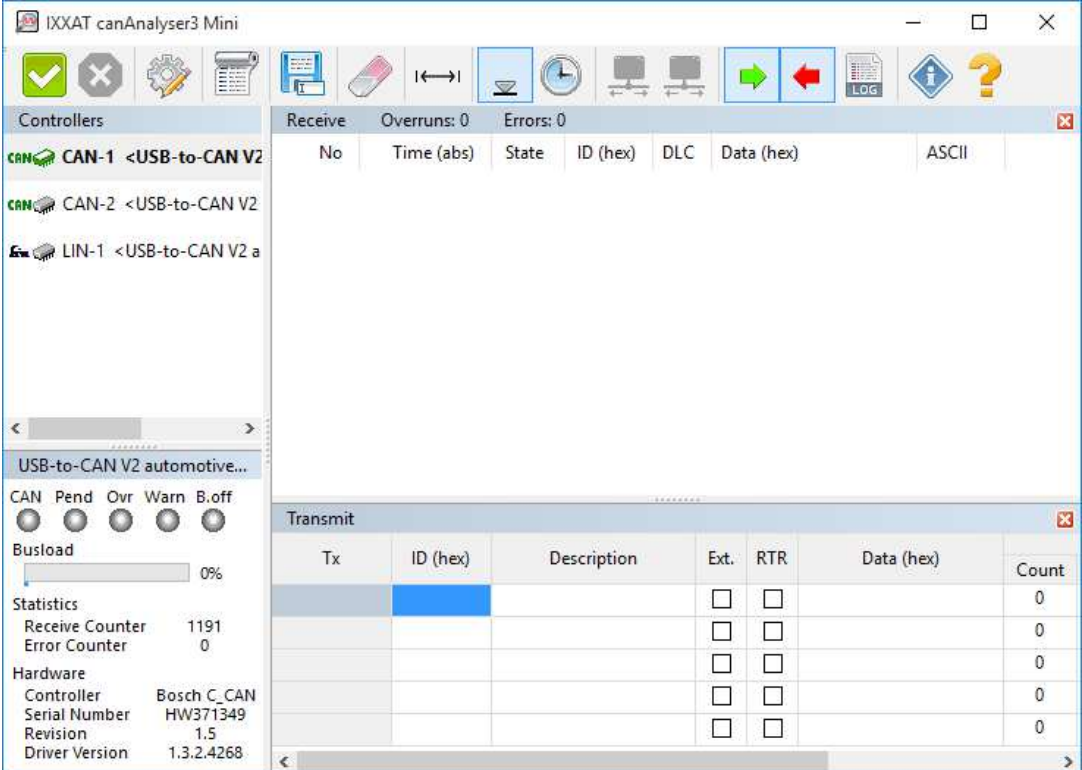

Figure 2.1: IXXAT canAnalyser3 Mini first start

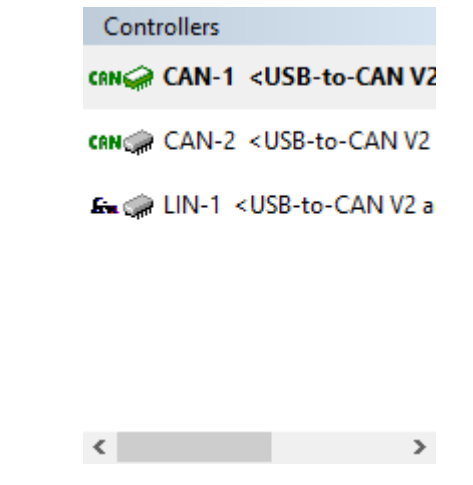

Figure 2.2: IXXAT canAnalyser3 Mini List of available Bus Controllers (top left)

### **2.2 Selection of the bus controller**

IXXAT canAnalyser3 Mini utilises one bus controller at a time.

**Double click** an entry of the List of available Bus Controllers (Fig. 2.2) to activate it. One can tell an activated bus controller by its color highlighting, and its bold denotation. The icons in the List of available Bus Controllers indicate the state of the local bus controllers. See this table for the possible icons and their meaning:

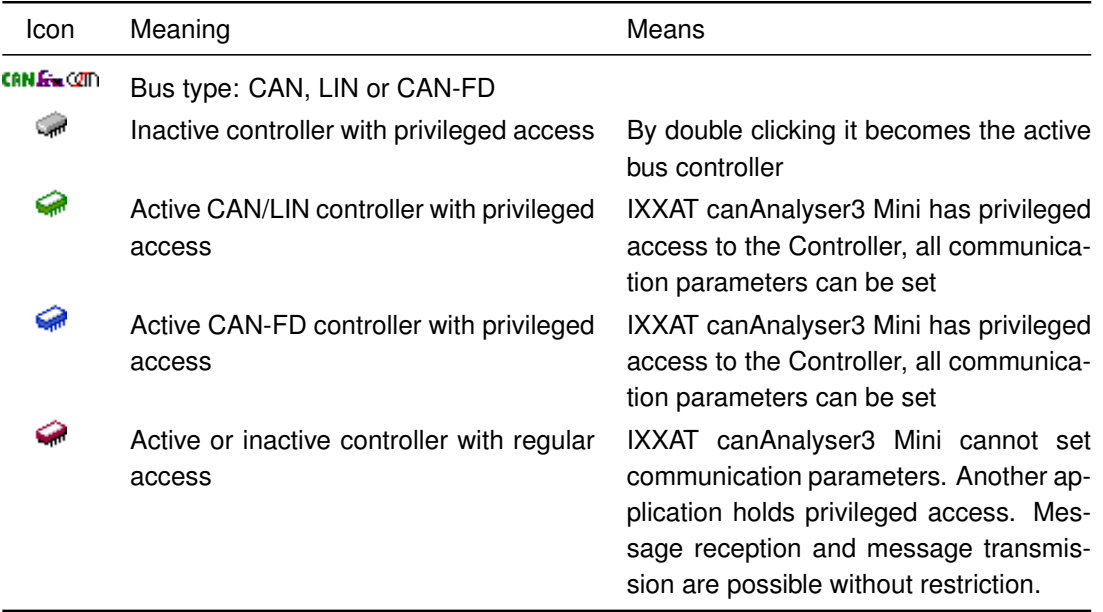

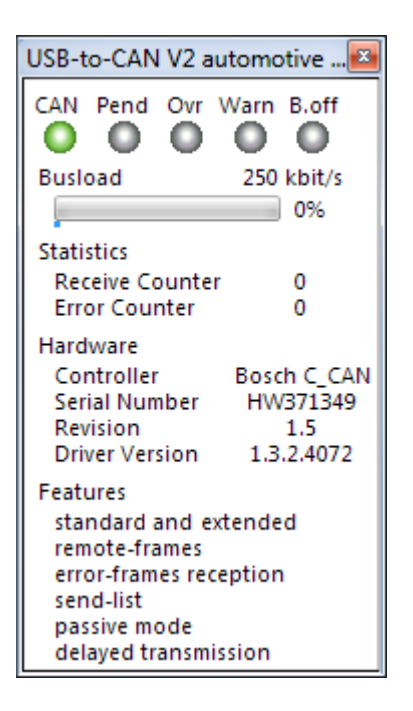

Figure 2.3: CAN / CAN-FD status view

## **2.3 Current Status of selected Bus Controller**

The status view (bottom left) shows the current bus controller state.

There is also hardware information regarding the corresponding IXXAT bus interface ("Hardware"), and the features flags of the bus controller ("Features").

The status view is bus type dependent.

Double clicking inside the status view makes the application's icon in Windows taskbar visualize the current busload as (green) progress indicator.

The CAN / CAN-FD status window (Fig. 2.3) comprises the following lights:

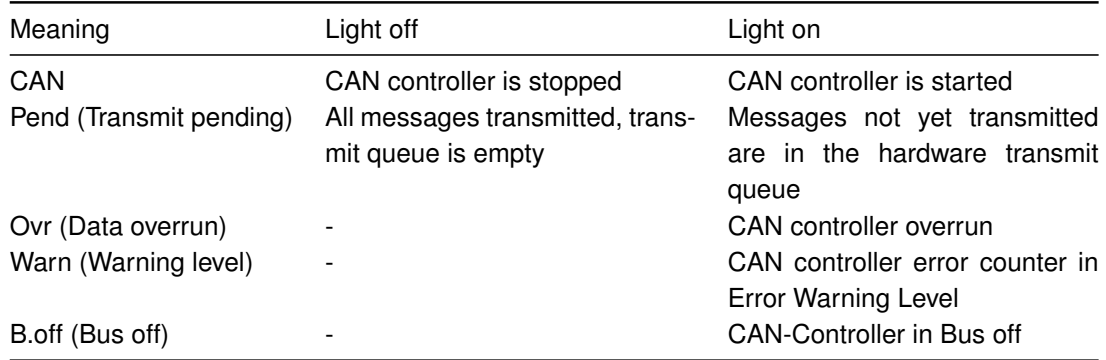

The LIN status view (Fig. 2.4) comprises the following lights:

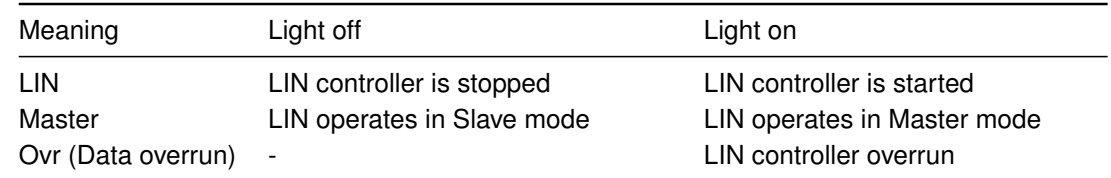

The hardware information section ("Hardware") contains these data:

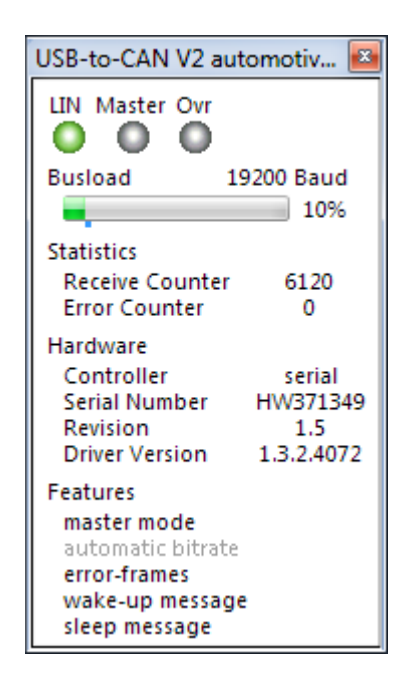

Figure 2.4: LIN status view

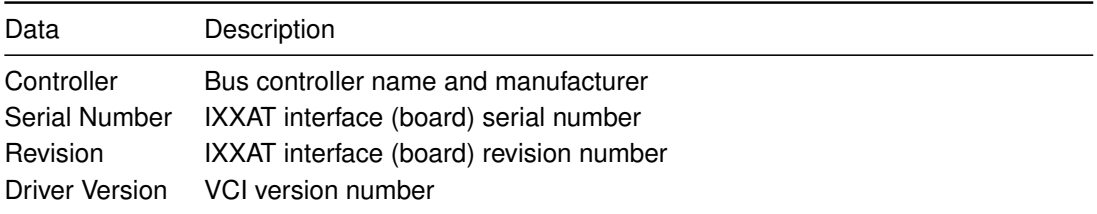

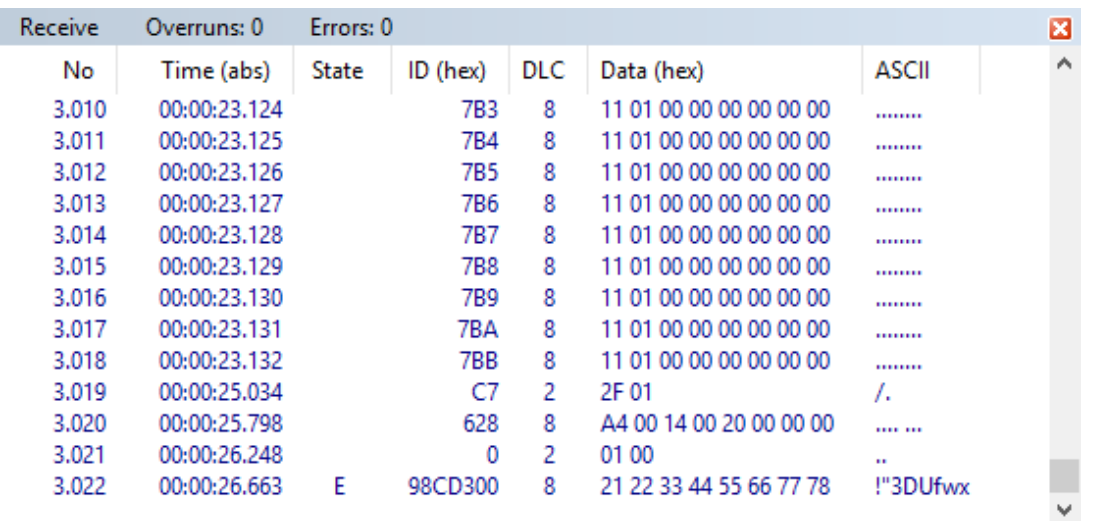

Figure 2.5: IXXAT canAnalyser3 Mini Scroll View of received messages (top right)

## **2.4 Scroll View of received messages**

All messages are listed in the order of reception with the following information (Fig. 2.5):

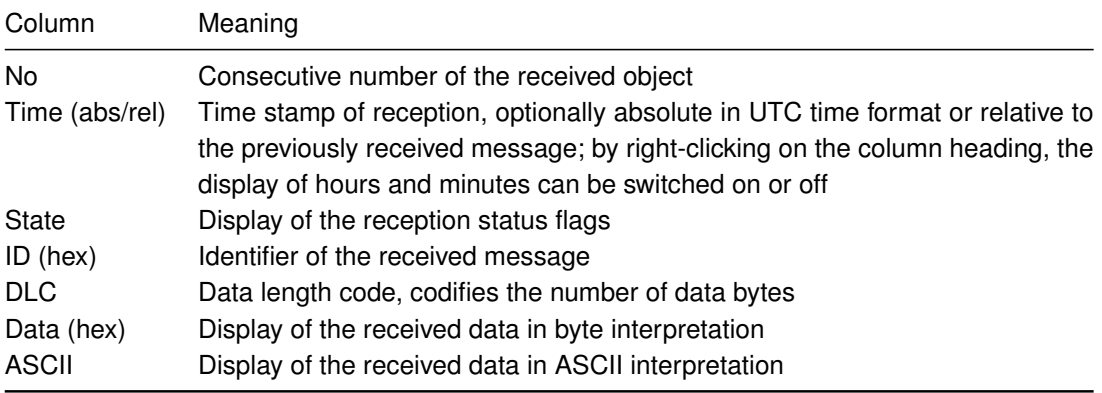

#### **2.4.1 Display of the receive status flags**

The receive status is displayed in the column **Status** with various letters. If the letter is visible, the status is set:

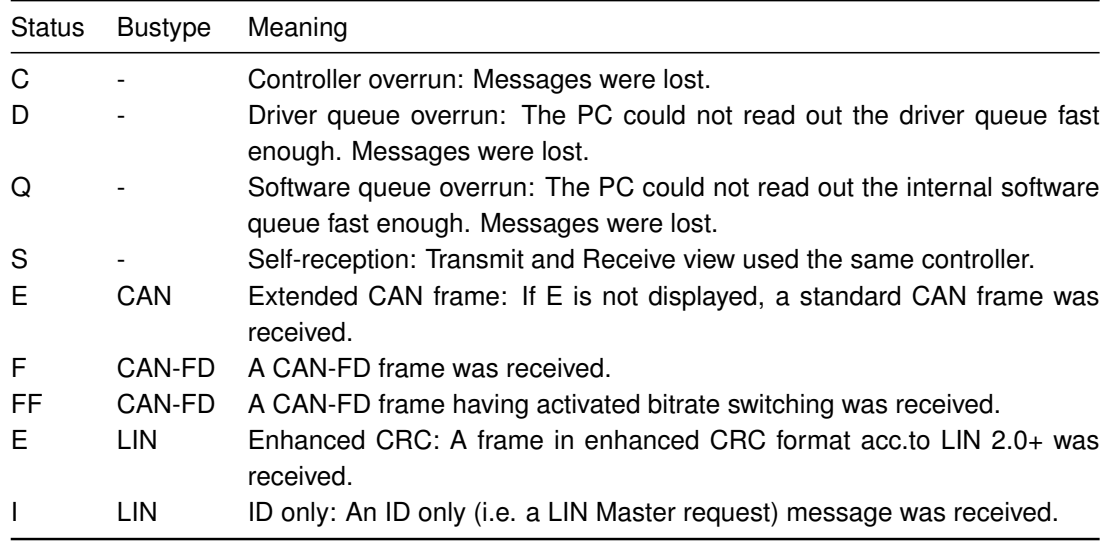

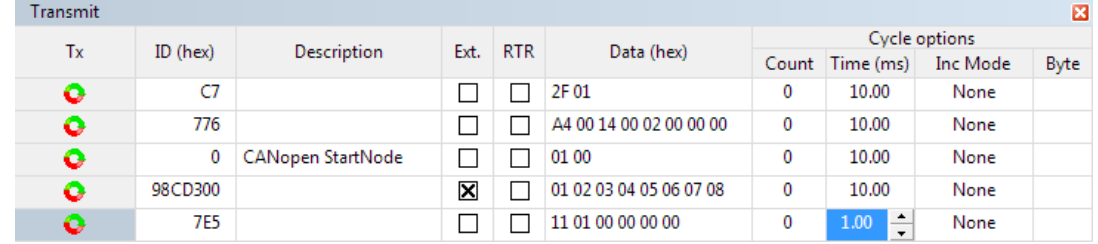

Figure 2.6: CAN Transmit messages grid (bottom right) (instance)

### **2.5 Transmit messages grid**

The following functionality is provided:

- Transmission of individual data and remote messages
- Transmission of any number of data or remote messages
	- **–** with a certain cycle time
	- **–** with incrementing of the identifier or of any data byte or word

#### **2.5.1 CAN transmit grid**

For CAN bus controllers the objects to be transmitted are entered in a fixed table consisting of five rows.

The CAN transmit grid (Fig. 2.6) has the following columns:

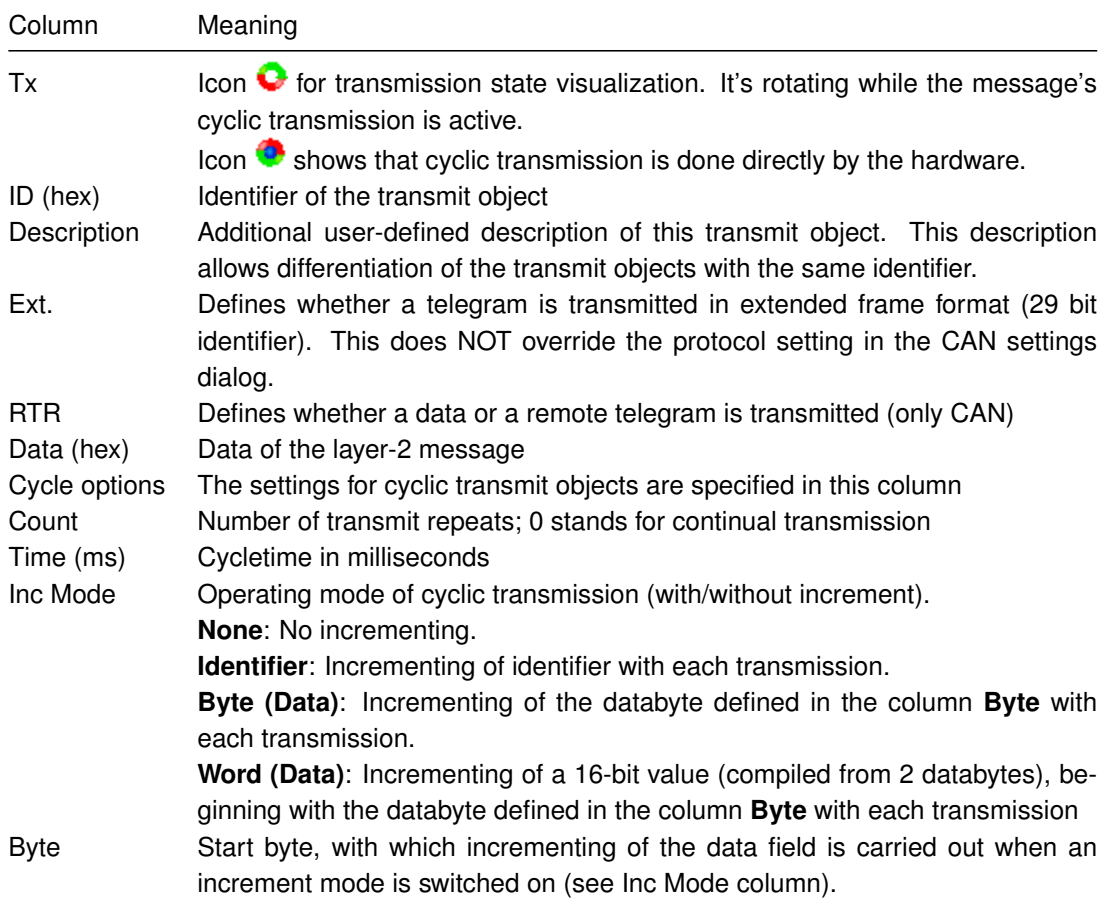

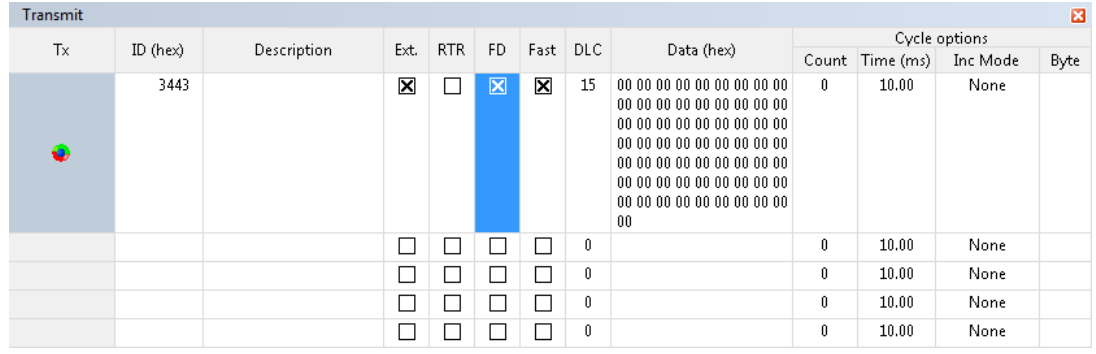

Figure 2.7: CAN-FD Transmit messages grid (bottom right) (instance)

#### **2.5.2 CAN-FD transmit grid**

For CAN-FD bus controllers the objects to be transmitted are entered in a fixed table consisting of five rows.

The CAN-FD transmit grid (Fig. 2.7) has the following columns in addition to the ones of the CAN transmit grid:

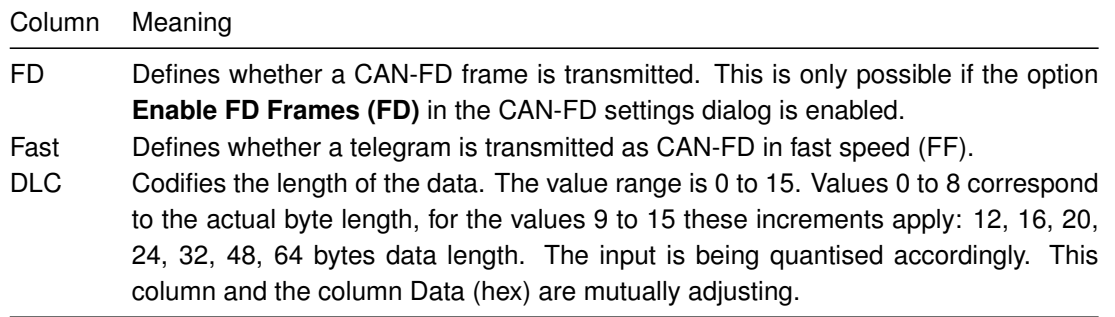

#### **2.5.3 LIN transmit grid**

For LIN bus controllers (Fig. 2.8) it shows a static table with all 64 possible LIN identifiers sorted ascendingly. Special messages fall into line with them.

Depending on the LIN operating mode both the layout and the behaviour are slightly different. The LIN operating mode is set in the hardware configuration dialog of the LIN Controller in the IXXAT canAnalyser3 Mini bus settings dialog. It can be switched at any time (Fig. 2.9).

There is a separate configuration set for LIN Master mode and for LIN Slave mode.

Contrary to CAN and LIN Master mode, messages can not spontaneously be sent in LIN Slave mode. A LIN Slave responds to an external LIN Master request (IDO), which is handled by the hardware controller itself. The latter uses a so-called Response Table, that is visualised by the Transmit grid in Slave mode (Fig. 2.8). This hardware based processing is also called *auto response* or *auto transmit* in the following.

Even in LIN Master mode, slave behaviour is implemented in firmware by means of an *implicit Response Table*. This can make for the curious situation where the Master responds to its own requests. Hence, operation and presentation of the Response Table in LIN Master mode shall be addressed particularly here. See also the popup menu description below.

By default, all LIN identifiers of the Response Table are disabled. This is illustrated by an empty **Tx** column. A LIN identifier needs to be enabled explicitly both in Slave Mode and in Master

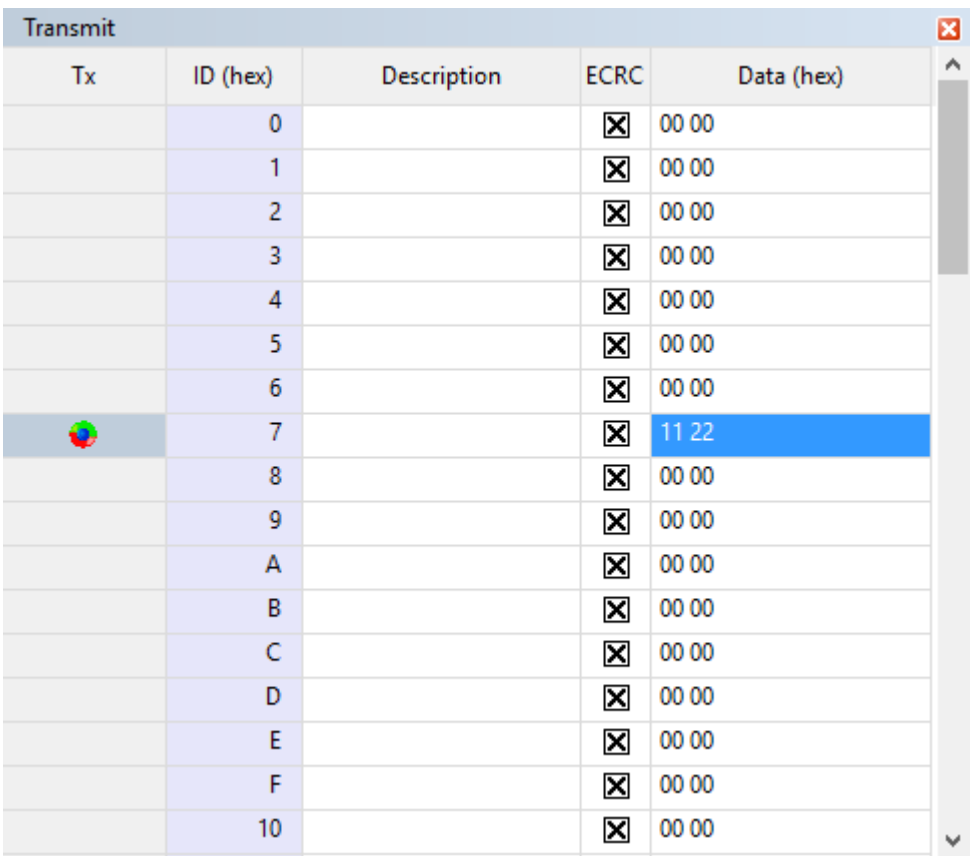

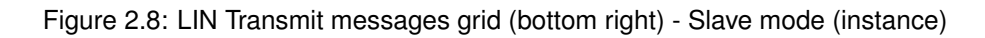

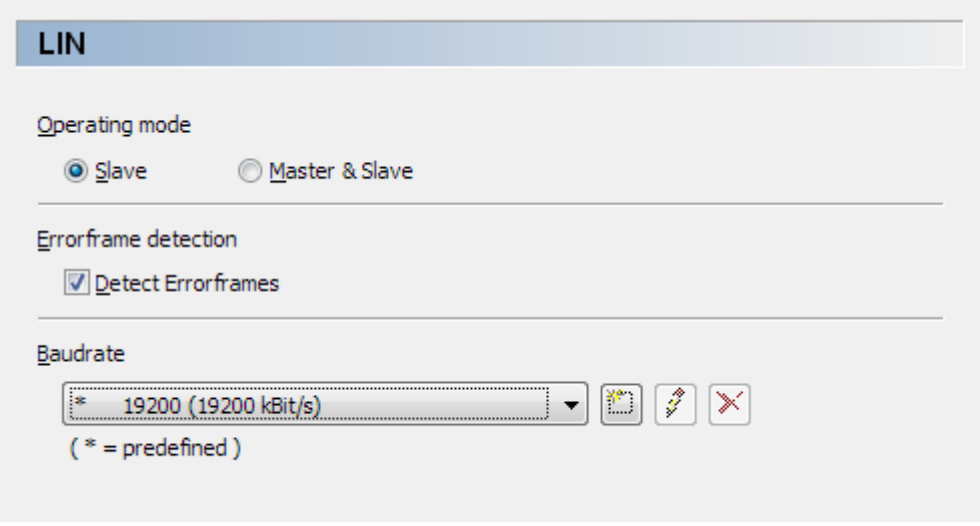

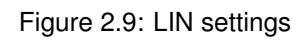

mode to allow for transmitting it automatically it. An enabled identifier is one with a  $\bullet$  resp  $\bullet$ icon in the **Tx** column. In LIN Slave mode, simply click it, or use the popup menu to enable it.

In LIN Master mode, when manual and cyclic transmission as with CAN is possible, not the *Response Table* of the LIN Controller, but a *transmit table* is displayed. Handling of the *implicit Response Table* is woven into it. A Response Table entry clearly has less parameters than a transmit table entry, only the **data** field (bytes and length). More on that later.

The entries are transmitted by selecting the row and then clicking their toolbar matches **Transmit Single Message** resp **Transmit Cyclic Message**.

When a Response Table entry in LIN Master mode is activated, its presentation alters: The **Data** cell turns to royal blue, the **IDO** box gets checked, and the send icon becomes  $\bullet$ . So, the contents of the auto response is entered in the data cell, which is the trick of weaving the Response Table entry into the transmit table, since the data cell is unoccupied for a checked **IDO** cell, and is available for entering the auto response around it.

Once again, the **IDO** checkbox allows for switching the presentation of the response table entry and the transmit table entry of a LIN identifier in LIN Master mode. Physically both are existing independently and simultaneously, and can be configured differently, of course. Even if the cells depicting the cycle options (**Count**, **Cycle Time** etc) are shown with such a Response Table entry, they refer to the corresponding transmit table entry (otherwise they would be colored in royal blue). Alas, the data field of an auto response cannot be configured to cyclic changes !

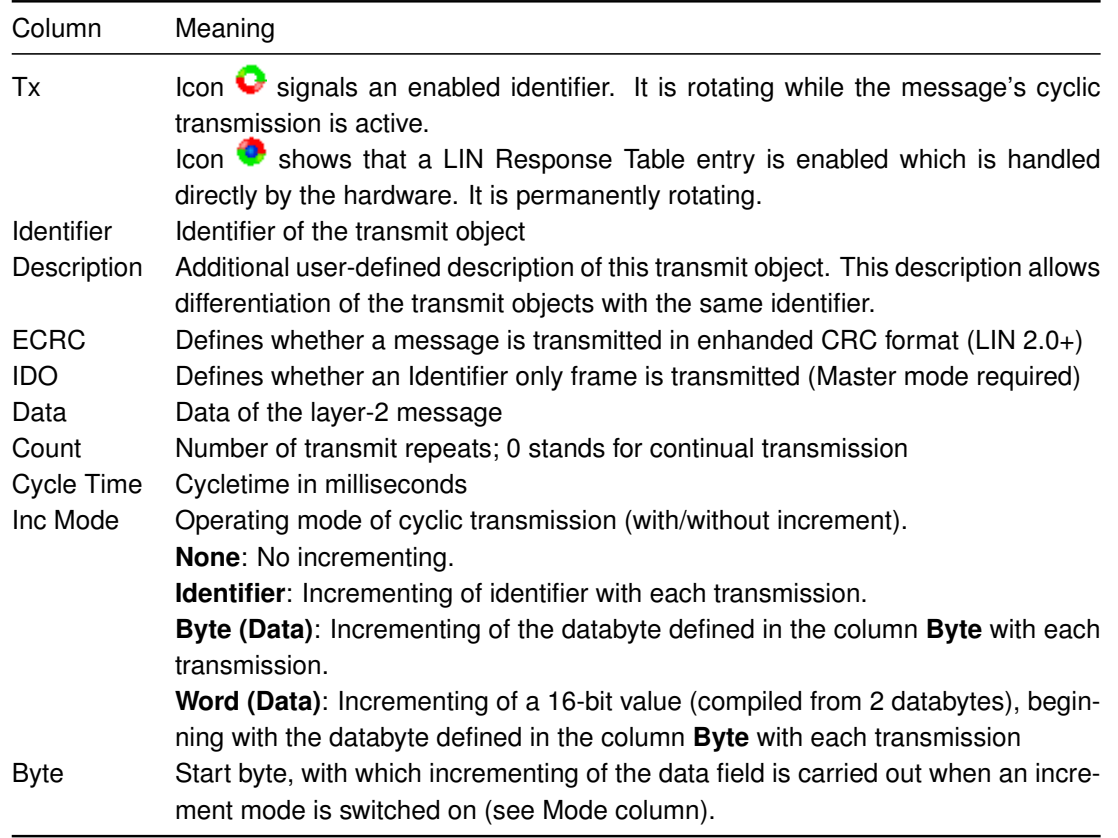

The LIN (Master mode) transmit grid has the following columns:

There are different background colors used to illustrate the input rules of a cell:

Light lavender colored cells are for informational purposes only. They are readonly and cannot be selected.

The data column is usually highlighted in green, to indicate a fixed data length.

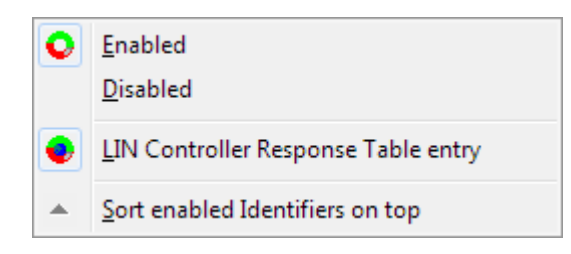

Figure 2.10: Context menu LIN (full)

A royal blue colored cell signals that LIN Controller Response Table data is shown in Master mode.

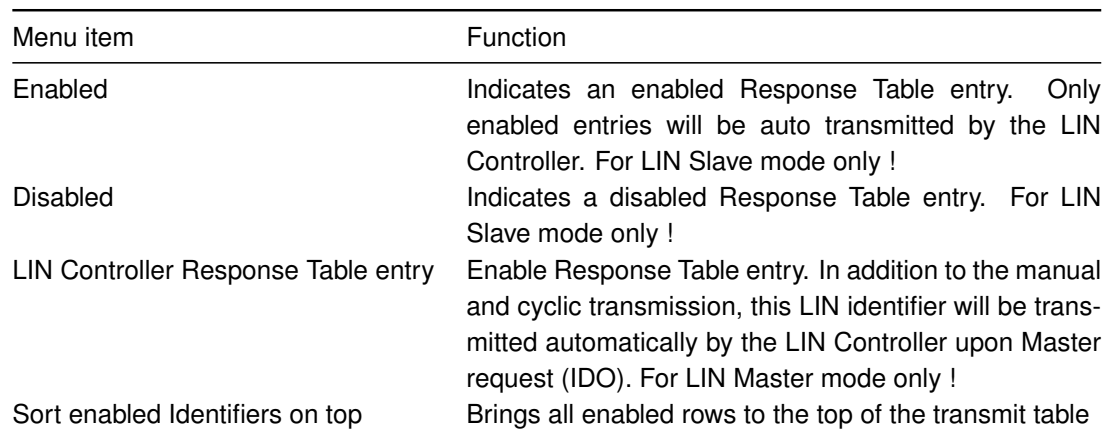

The popup menu (Fig. 2.10) of the LIN transmit table has the following entries:

#### **2.5.4 Editing the fields**

The editable fields change automatically to edit mode as soon as a numerical or alphanumerical key resp the F2 or the SPACE key is pressed. There is a difference between non-destructive and destructive editing. By pressing F2 or SPACE the cursor will be placed at the end of the field keeping the present values, whilst simply starting to type at an editable field will overwrite the current contents. In either case, the editing can be aborted pressing the ESC key.

Editing is finished by pressing the ENTER key, or by clicking on another cell of the transmit table. Readonly fields are identified by a different background color (lavender).

#### **2.5.5 Manual transmission**

Individual messages from the table are transmitted by selecting the message and triggering the transmit command.

A message is selected by:

- Clicking on the message with the mouse
- Moving the marking bar with the cursor keys  $\mathbf{\Phi}$  or  $\mathbf{\Psi}$  on the keyboard.

Once a message is selected, it can be transmitted by:

- Pressing the key F5
- Clicking the **Transmit single message** button in the toolbar
- Clicking with the left mouse button on the transmit icon  $\bullet$  in the first column

#### **2.5.6 Cyclic transmission**

To be able to transmit messages cyclically, values must be entered in the fields **Count** and **Time** of the column **Cycle options**. A cyclic message can be transmitted both cyclically (automatically) and individually (manually).

Cyclic transmission is carried out by:

- Pressing the key F6
- Clicking the **Transmit cyclic message** button in the toolbar
- Holding the Ctrl-key and at the same time clicking with the left mouse button on the transmit icon  $\bullet$  in the first column
- Holding the Ctrl-key and at the same time clicking with the left mouse button on the **Transmit cyclic message** button in the toolbar to begin cyclic transmission of all messages

While the selected message is transmitted cyclically, its icon rotates in the transmit table  $\bullet$ . When the number of messages specified under **Count** has been transmitted, no further messages of this transmit object are transmitted and the icon stops rotating. The cyclic transmission of a selected message can be stopped manually by:

- Clicking again on the **Transmit cyclic message** button in the tool bar
- Pressing again the F6 key

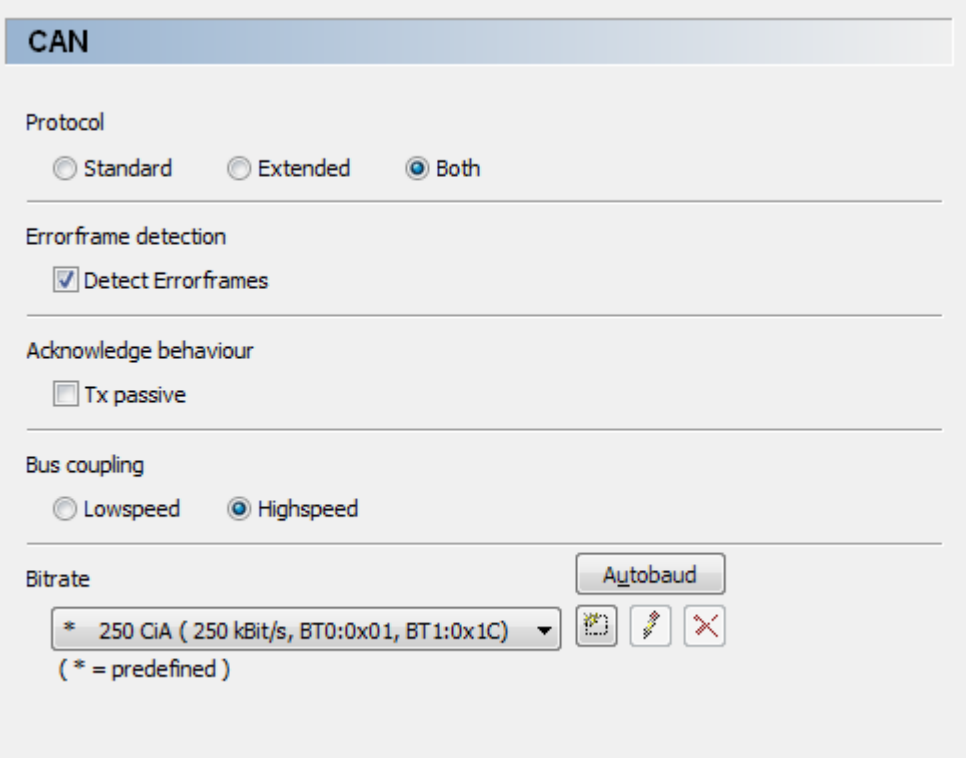

Figure 2.11: CAN Settings

### **2.6 Bus settings - Basic and Advanced**

The third toolbar icon opens up the Bus Settings dialogue.

#### **2.6.1 CAN Settings**

The settings of the CAN controller are:

- Message format
- Error frame detection
- Acknowledge behavior
- Bus coupling
- Timing parameters

Fig. 2.11 shows the dialog to set the CAN controller parameters. In order to identify timing parameters (**Bitrate**) more easily, they are managed via symbolic names. Using the button symbols next to the name, the parameters which are configured for this name can be altered, new entries can be added and old ones can be deleted.

The meaning of the parameters:

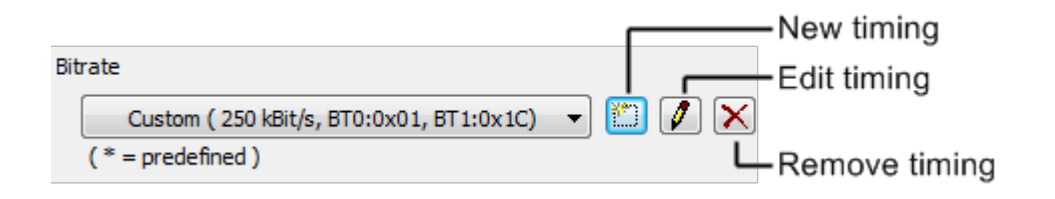

Figure 2.12: Create new entry in the Timings dialog or delete entry

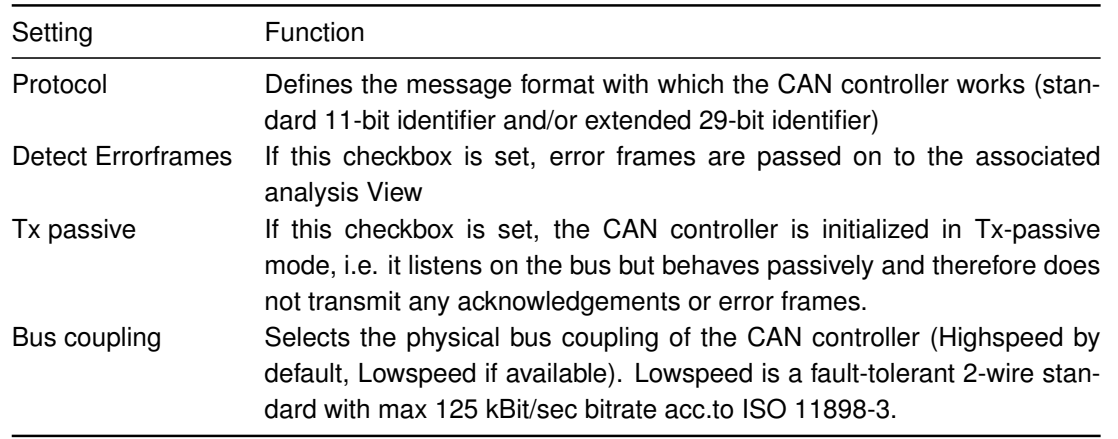

#### **Setting a bitrate**

The bitrate is selected via the symbolic name of the timing. The timing parameters assigned to the name can be altered, new parameter sets can be added and old ones can be deleted. For this, the buttons next to the symbolic name (Fig. 2.12) are pressed.

#### **CAN Bitrate Calculator**

The CAN bitrate calculator (Fig. 2.13) can be opened via the **New** or **Edit** button in the CAN Settings dialog. Here you can choose the timing parameters fitting a desired bitrate. Once you enter the desired bitrate and press the **Calculate** button, the table displays all suitable combinations of the CAN controller's registers. Choose one by moving the highlighted line up and down, and press **OK** to accept these timing parameters.

Description of the CAN bitrate calculator input fields:

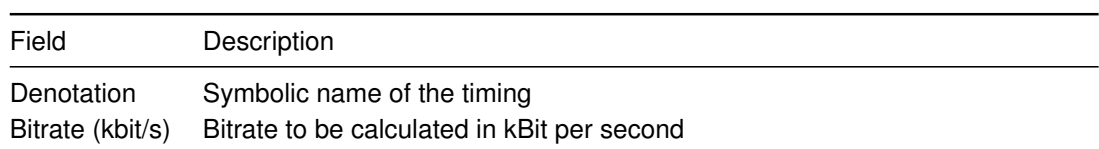

Description of the columns in the list of calculated values:

| X<br><b>CAN Bitrate Calculator</b>                   |       |       |            |                |             |              |                                                                                                |   |  |
|------------------------------------------------------|-------|-------|------------|----------------|-------------|--------------|------------------------------------------------------------------------------------------------|---|--|
| Denotation Custom<br>kbit/s<br>250<br><b>Bitrate</b> |       |       |            | Calculate      |             |              | Reference CAN Controller<br>Name: Philips SJA 1000<br>Frequency: 16.000 MHz<br>Sample Times: 1 |   |  |
| <b>BRP</b>                                           | TSEG1 | TSEG2 | <b>SJW</b> | Reg 0 (hex)    | Reg 1 (hex) | Sample Point | Bitrate (kbit/s)                                                                               | ▲ |  |
| 4                                                    | 5     | 2     | 1          | з              | 14          | 75.0%        | 250.0                                                                                          |   |  |
| 4                                                    | 5     | 2     | 2          | 43             | 14          | 75.0%        | 250.0                                                                                          |   |  |
| 4                                                    | 4     | 3     | 2          | 43             | 23          | 62.5%        | 250.0                                                                                          |   |  |
| 4                                                    | 4     | 3     | 3          | 83             | 23          | 62.5%        | 250.0                                                                                          | Ξ |  |
| 2                                                    | 13    | 2     | 1          | 1              | 1C          | 87.5%        | 250.0                                                                                          |   |  |
| 2                                                    | 13    | 2     | 2          | 41             | 1C          | 87.5%        | 250.0                                                                                          |   |  |
| 2                                                    | 12    | 3     | 2          | 41             | 2В          | 81.3%        | 250.0                                                                                          |   |  |
| 2                                                    | 12    | 3     | 3          | 81             | 2В          | 81.3%        | 250.0                                                                                          |   |  |
| 2                                                    | 11    | 4     | 3          | 81             | 3A          | 75.0%        | 250.0                                                                                          |   |  |
| 2                                                    | 11    | 4     | 4          | C <sub>1</sub> | 3А          | 75.0%        | 250.0                                                                                          | ▼ |  |
| OK<br>Cancel                                         |       |       |            |                |             |              |                                                                                                |   |  |

Figure 2.13: The CAN bitrate calculator

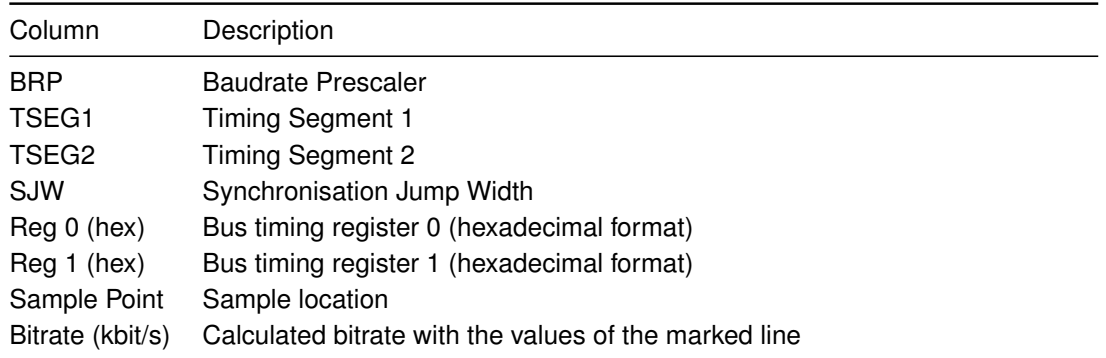

**Please note:** Columns *Reg 0* and *Reg 1* summarize the values of the following five columns: BRP, TSEG1, TSEG2, SJW, and Sample Point, bitcoded in hexadecimal format. Also, column *Bitrate* displays the resulting actual bitrate, which is expected to be equal to the entered desired bitrate.

#### **2.6.2 CAN-FD Settings**

The settings of the CAN-FD controller (which include the CAN settings also) are:

- Message format
- Error frame detection
- Acknowledge behavior
- Buscoupling
- Timing parameters

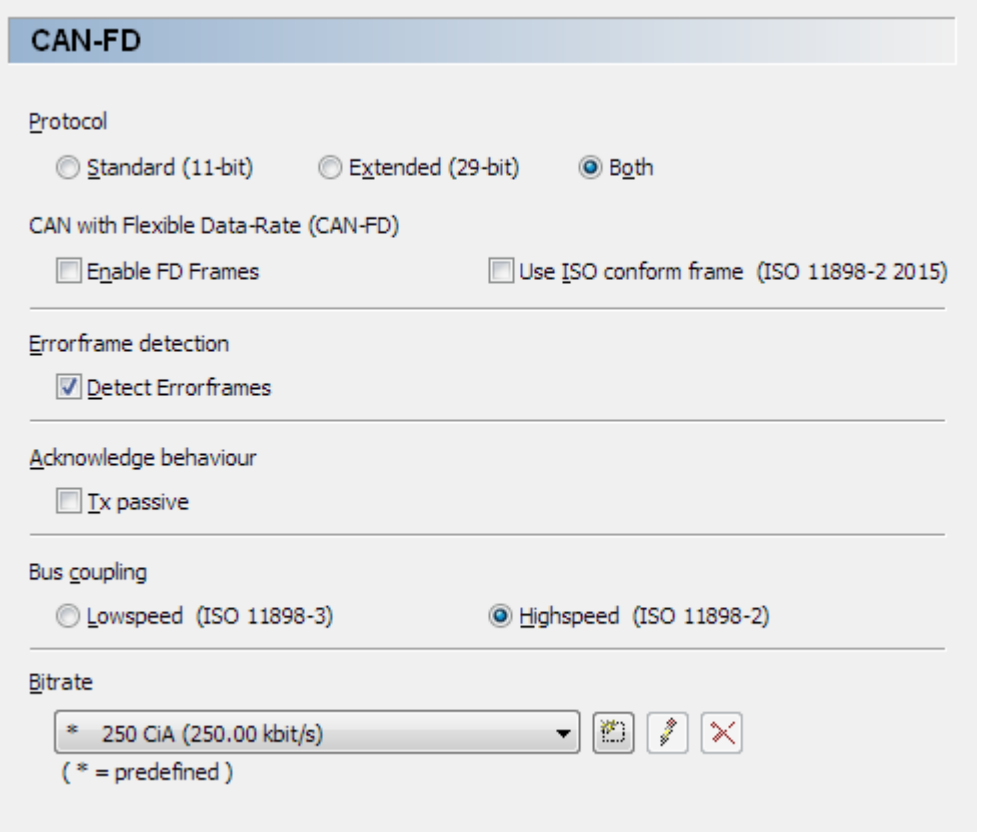

Figure 2.14: CAN-FD Settings

Fig. 2.14 shows the dialog to set the CAN-FD controller parameters. In order to identify timing parameters (**Bitrate**) more easily, they are managed via symbolic names. Using the button symbols next to the name, the parameters which are configured for this name can be altered, new entries can be added and old ones can be deleted.

The meaning of the parameters:

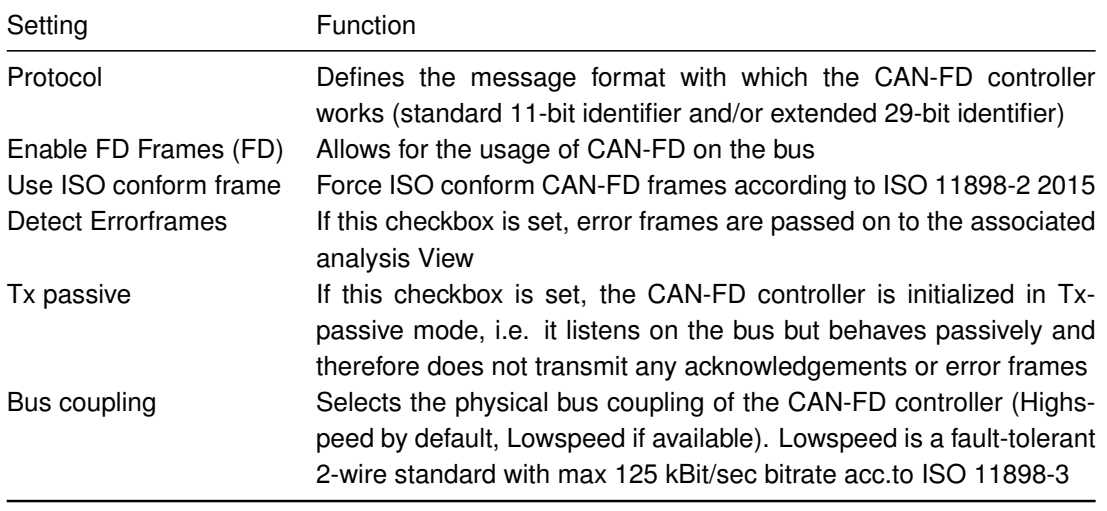

**Please note:** Running CAN-FD e.g. on a low speed line makes no sense of course, but the CAN-FD controller can be configured to behave like a plain CAN controller if the following conditions are met: Enabling neither FD nor ISO frames, and abstaining from fast bit timings (as shown in figure 2.14).

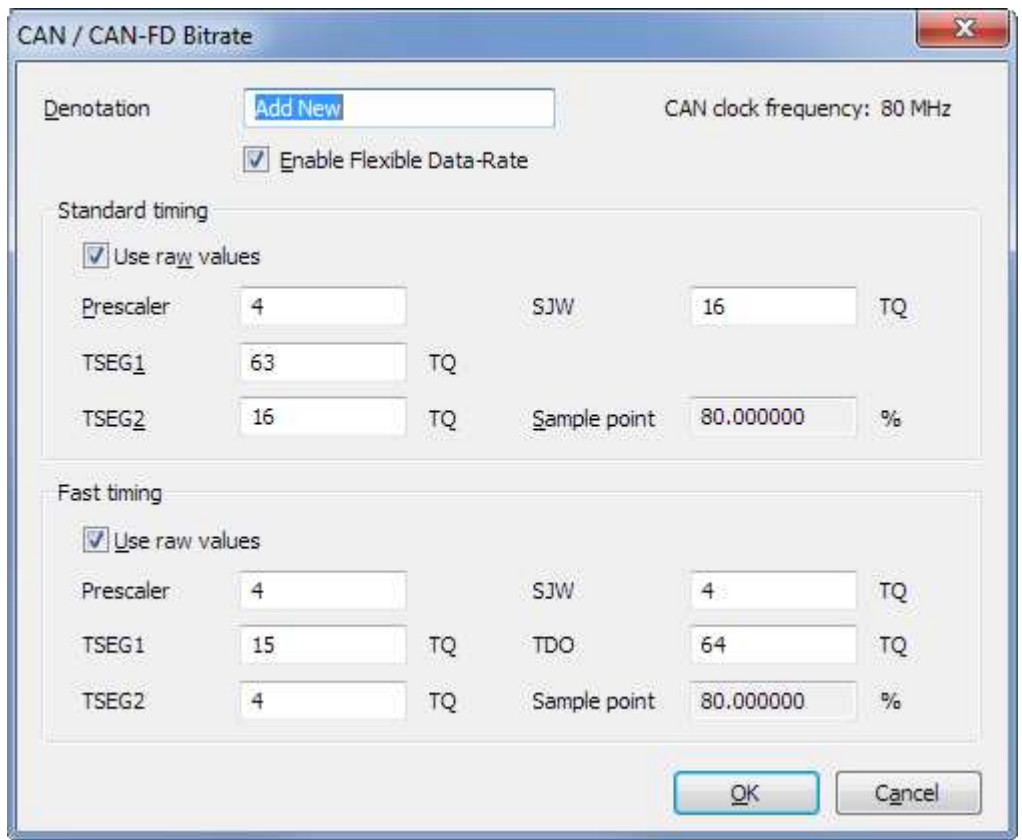

Figure 2.15: The CAN-FD bitrate dialog

#### **CAN-FD Bitrate Dialog**

The CAN-FD bitrate dialog (Fig. 2.15) can be opened via the **New** or **Edit** button in the CAN-FD Settings dialog.

Firstly, there are two timing sets: **Standard Timing**, and **Fast Timing**. This matches the concept of CAN-FD. As the name says, CAN-FD transmits only the data field of a message in fast speed. The rest of the message, like e.g. the identifier, in normal speed. The speed switch happens in transmission, during every single message. Accordingly, there are two timings, one for normal speed (Standard Timing), and one for fast speed (Fast Timing). **Fast Timing** is accessible if **Enable Flexible Data-Rate (Fast)** is checked.

By the checkboxes **Use raw values** the controller dependent native mode (Raw Mode) can be selected. In this mode the CAN-FD controllers' register values are set straightly, rather than being calculated by VCI as intermediary based on the bit rate entered.

Description of the CAN-FD bitrate dialog input fields:

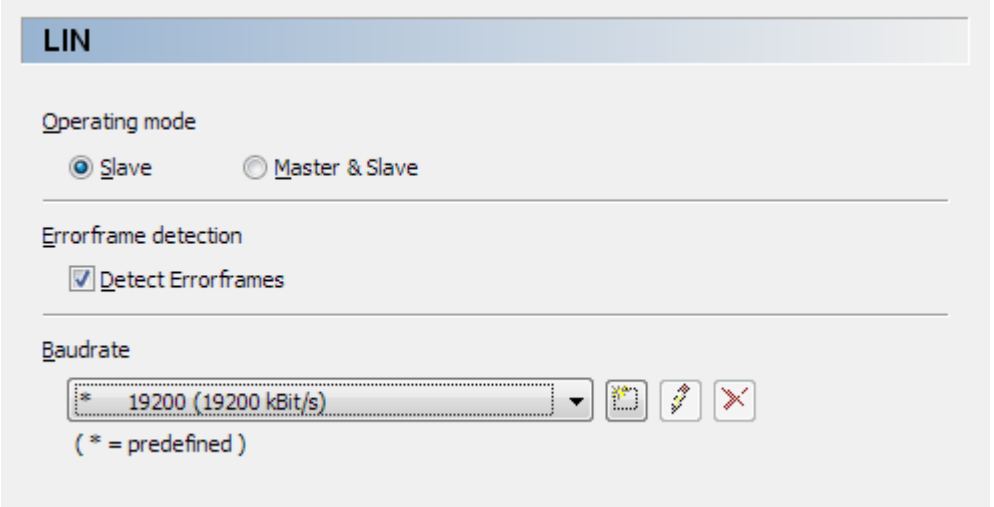

#### Figure 2.16: LIN Settings

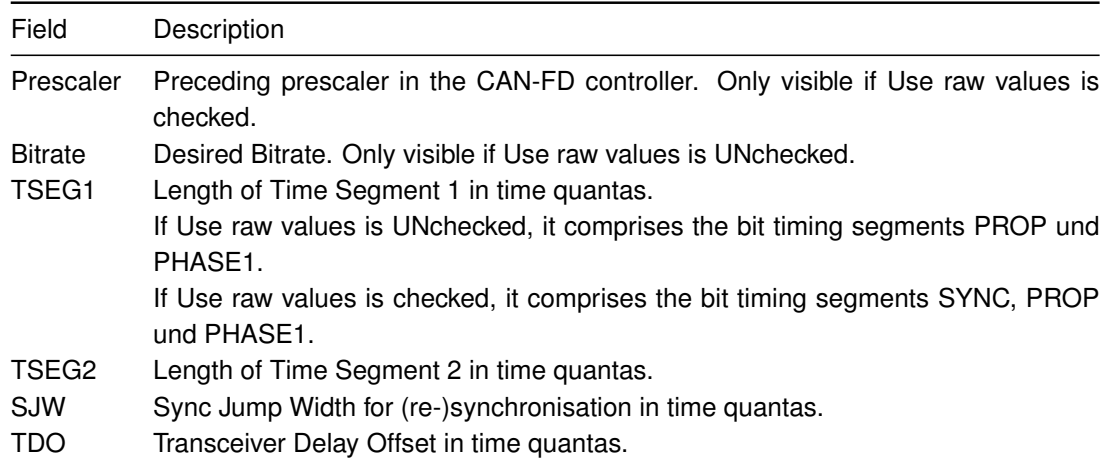

**Please note:** The displayed *Sample point* are calculated from the ratio of *TSEG1* and *TSEG2*. Please find further explanations in the VCI programming manual (PDF).

#### **2.6.3 LIN Settings**

The settings of the LIN controller are:

- Operating mode
- Errorframe detection
- Baudrate

The meaning of the parameters in the **LIN** section:

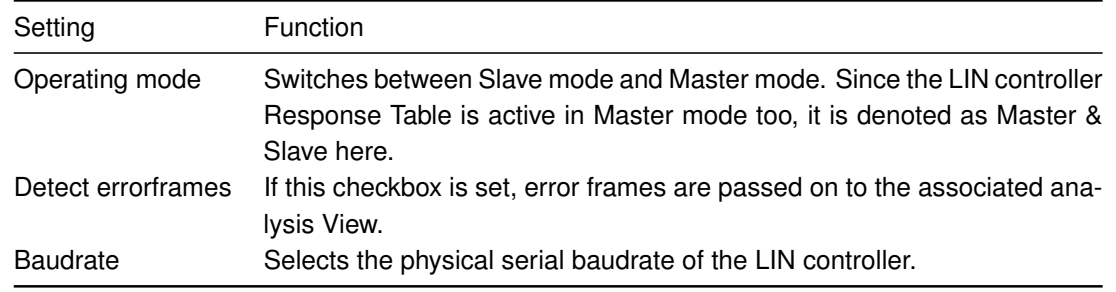

#### **Setting a baudrate**

The baudrate is selected from the combobox. New baudrates can be defined and old ones can be deleted. For this, the buttons next to the symbolic name are pressed. In order to identify user baudrates more easily, they are managed via symbolic names.

## **2.7 Event Log**

The control panel has its own logging facility that records internal events and errors. It can be made visible by menu command **View | Event Log** and contains the following information:

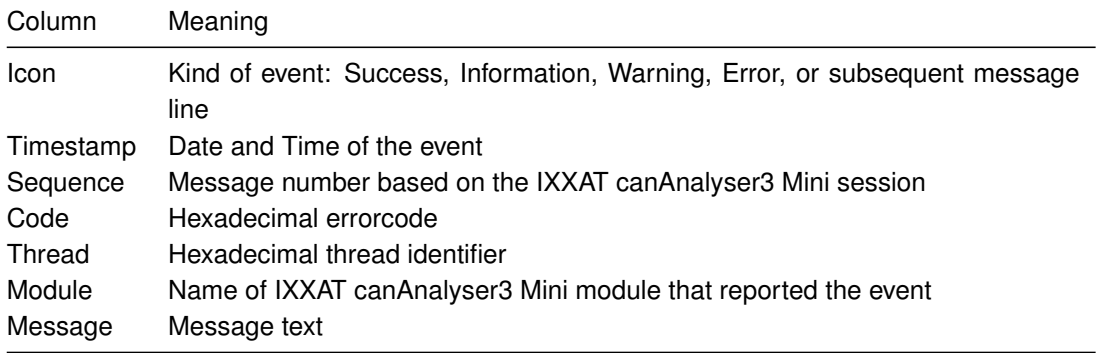

The eventlog is a comma separated text file which is located in the user folder (e.g. in C:\Users\John\AppData\Local\IXXAT\canAnalyserMini\3.1\Log\\*\canAnalyser.log) Use **View** main menu to configure which event kinds should be shown in the Event Log window. Menu command **View | Clear Eventlog** empties the Event Log.